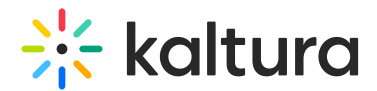

# Add presenters / speakers to media

Last Modified on 11/03/2024 2:55 pm IST

28 This article is designated for all users.

## About

Adding presenters / speakers to your media lets you highlight speakers and make their names clickable links for viewers. By clicking a presenter's name, users can access their profile and see all the media they're involved in. It's an easy way to showcase presenters and organize content featuring them.

### Access the Presenters tab

1. From the user menu, select **My Media**.

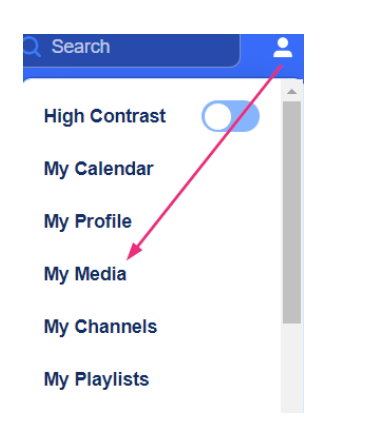

The My Media page displays.

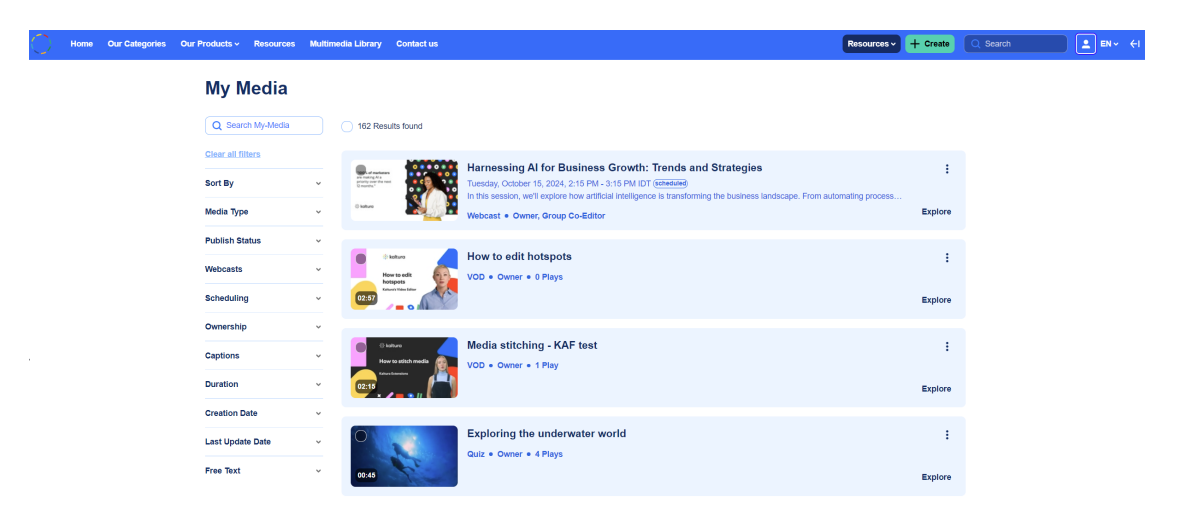

Locate the desired media and click the three dots to the far right, then select **Edit**.

Copyright ©️ 2024 Kaltura Inc. All Rights Reserved. Designated trademarks and brands are the property of their respective owners. Use of this document constitutes acceptance of the Kaltura Terms of Use and Privacy Policy.

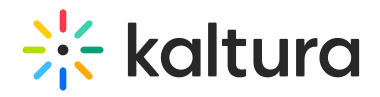

#### **My Media**

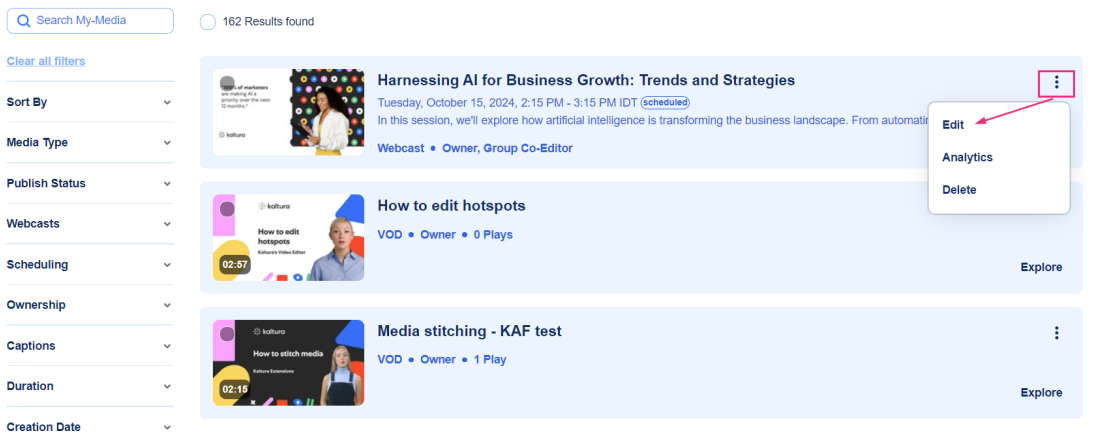

### The edit page displays.

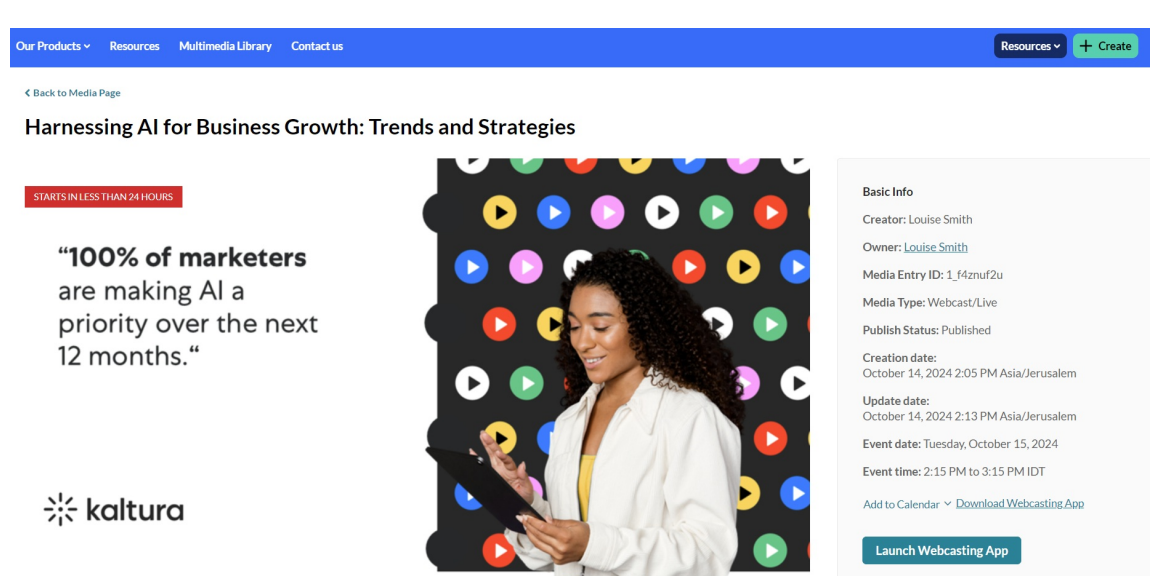

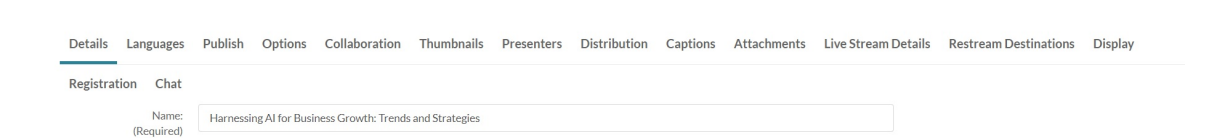

# Add presenters

1. Click the **Presenters** tab.

⚠ If you don't see the Presenters tab on your edit page, ask your [administrator](https://knowledge.kaltura.com/help/presenters) to enable it in thePresenters module.

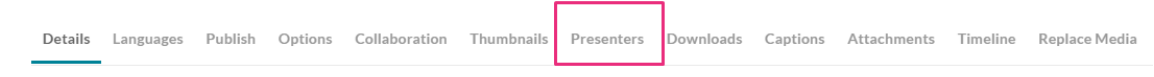

2. Click **Add a Presenter**.

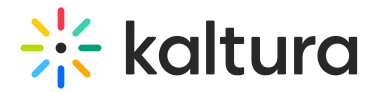

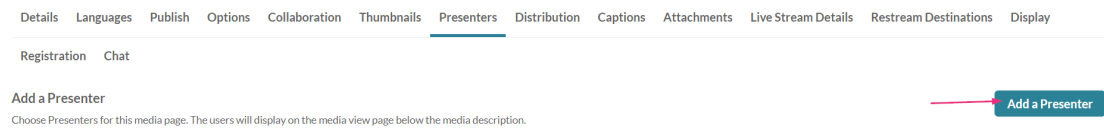

### The **Add a Presenter** window displays.

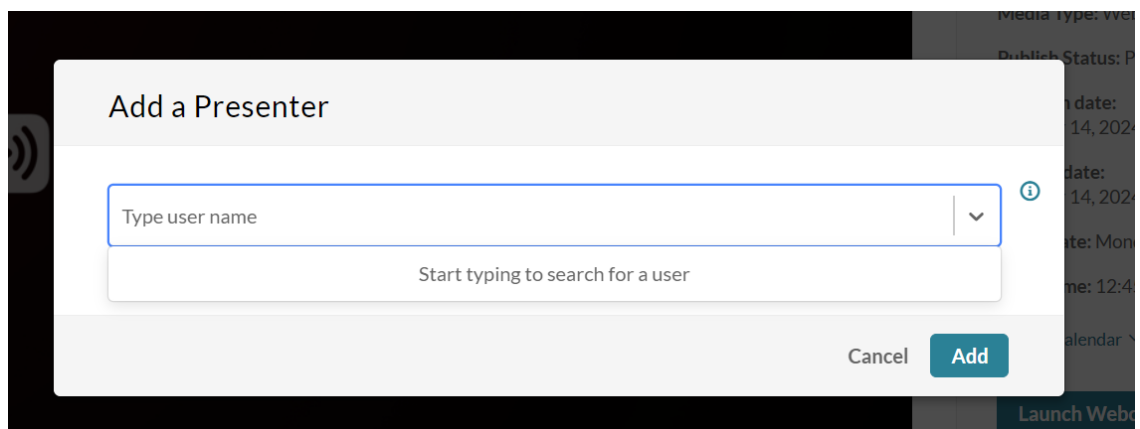

- 3. Type a name or names. Start typing and auto-complete will be presented for users and groups. For exact name searches, use quotation marks, for example, 'John'.
- 4. Click **Add**.

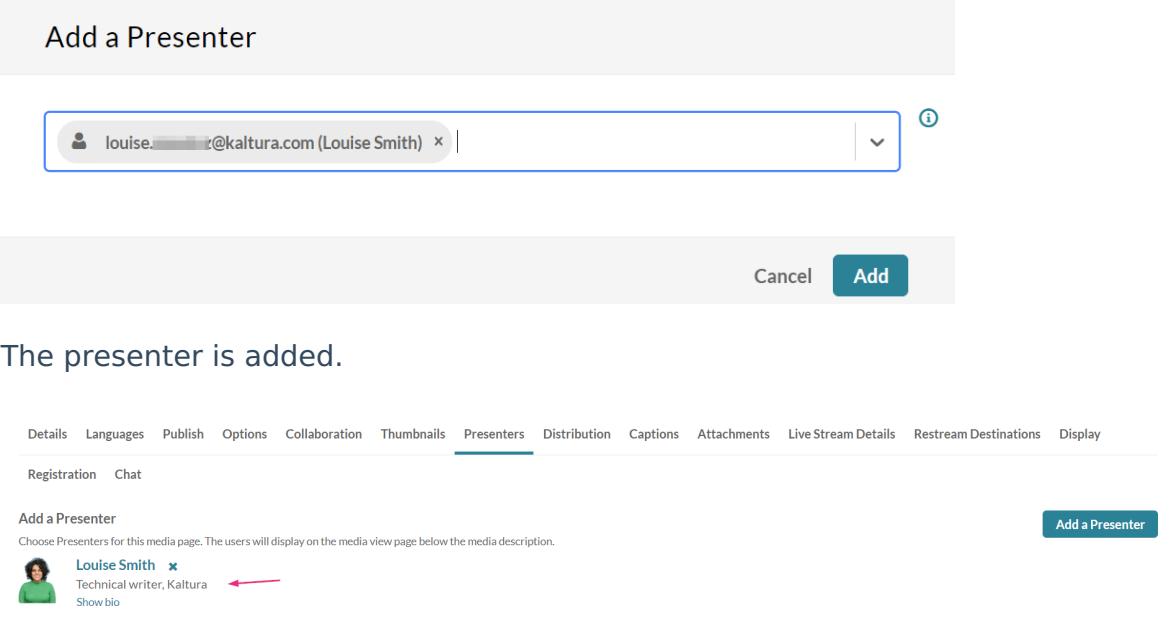

5. Click **Back to Media Page** to see the presenter's name on the media entry page.

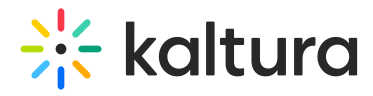

#### く Back to Media Page

Harnessing AI for Business Growth: Trends and Strategies

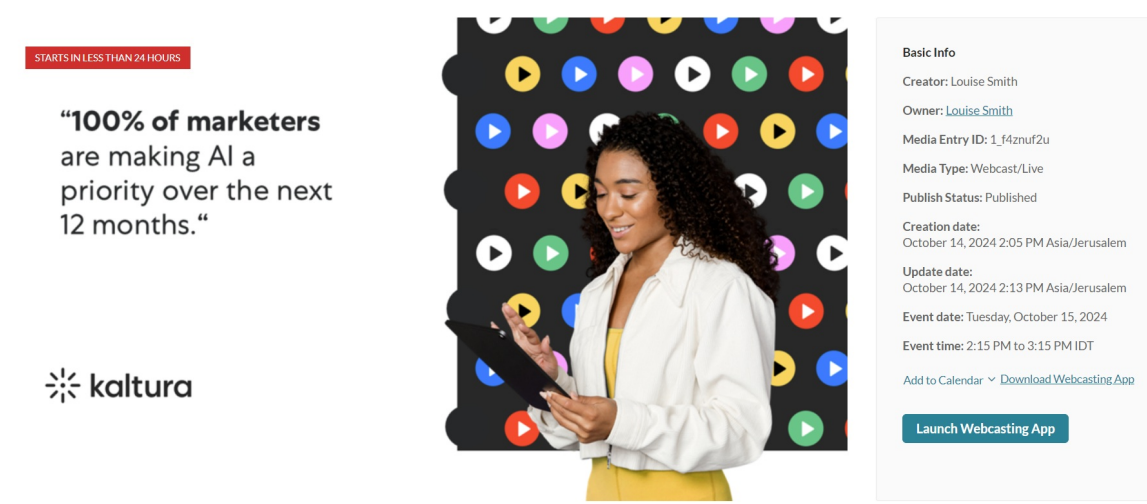

The speaker's name displays on the opening screen (hero) as well as with the session information below.

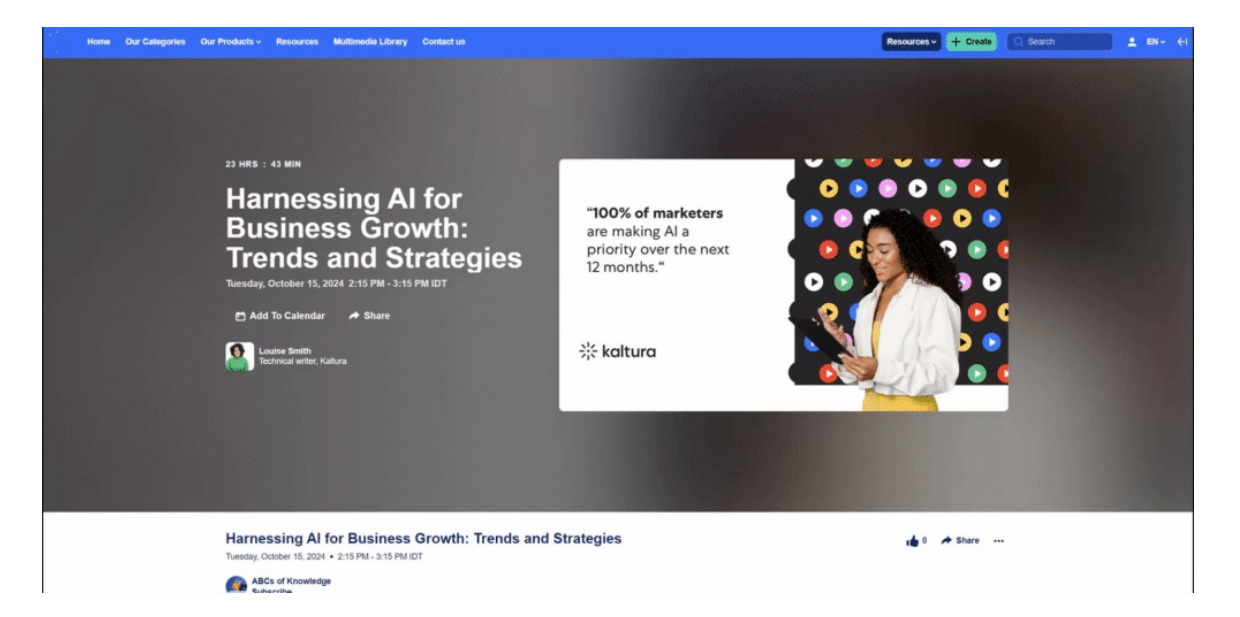

## User experience

When a user clicks on a speaker's name, a box will open to display the speaker's bio. From there the user can click **See profile page** and be taken to the speaker's profile page, where they can view details about the current session and any other sessions the speaker is participating in.

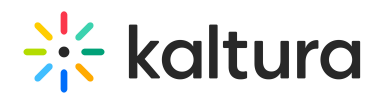

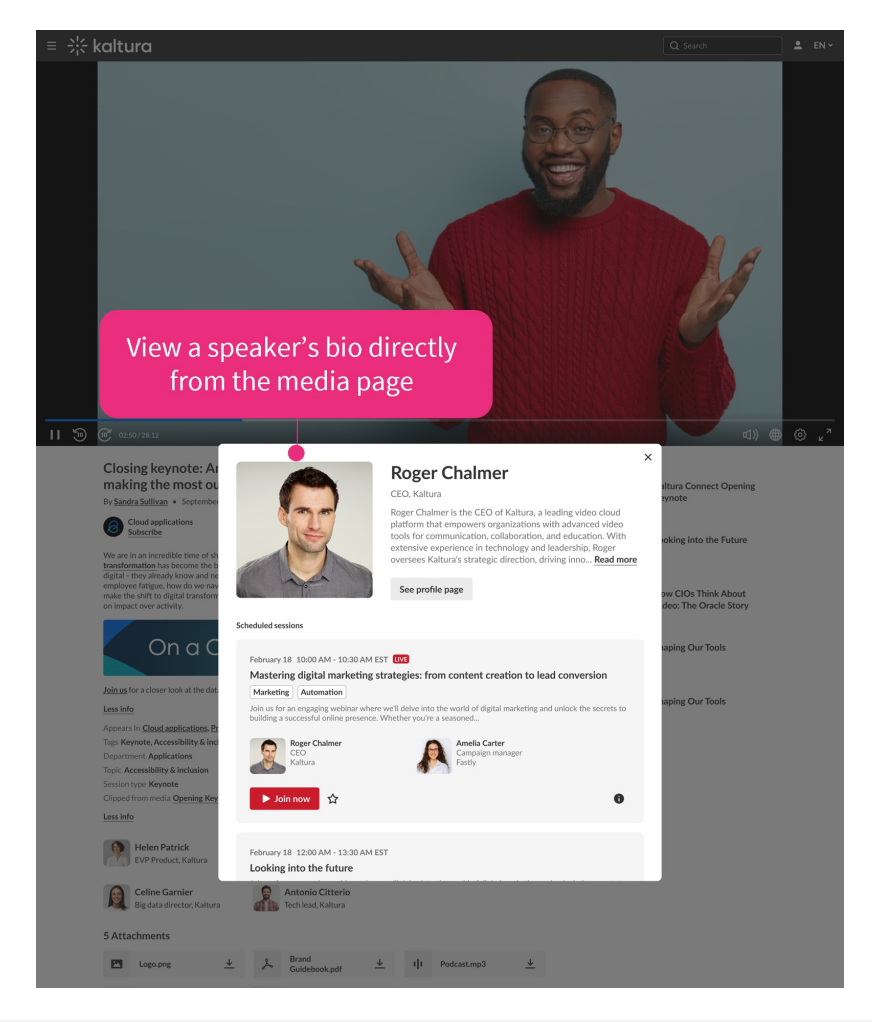